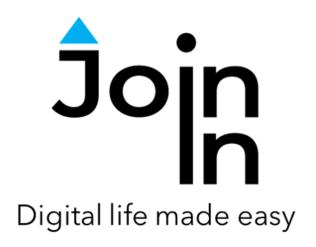

# Join-In for Grid 3

WhatsApp

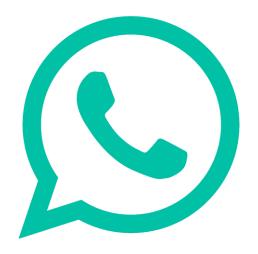

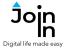

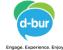

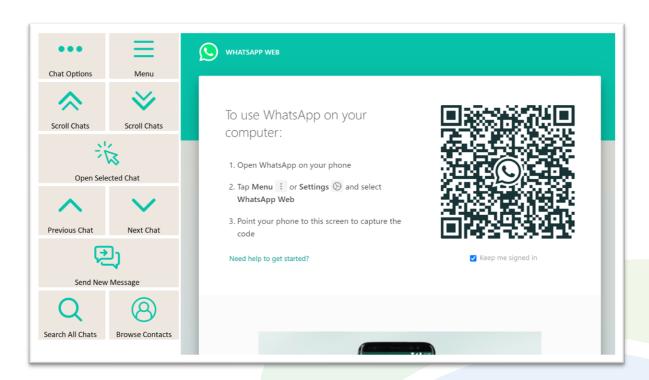

### **Getting Started**

- <u>Requirements</u> to use Join-In WhatsApp you need to install WhatsApp on your smartphone or tablet with cellular connectivity.
- <u>Using Join-In WhatsApp for the first time</u> After selecting *Join-In WhatsApp* from your Grid 3 Grid Explorer, you will see a scan QR code prompt.
   Follow the instructions provided by WhatsApp:
- 1) Open WhatsApp on your phone.
- 2) Tap *Menu* or *Settings* and select *WhatsApp Web*.
- 3) Point your phone to the screen to capture the code.
- You are now ready to use Join-In WhatsApp, and you will not need to log in when you use the application again every time you open the application.
- <u>Note</u> Join-In WhatsApp uses WhatsApp Web. WhatsApp Web requires your phone or tablet to be connected to the internet.
- Join-In Gridsets are available in different languages and optimized for use with different input devices. For most apps there is also a regular 'Full' version and a 'Lite' version with larger buttons and almost identical functionality. Please refer to the Join-In for Grid 3 <u>Getting Started</u> guide for information on how to download the Gridsets that are best for you.

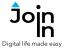

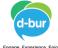

### **Chats View and Messages View**

- The WhatsApp Web interface is divided into two panels. On the left side of the screen is a scrollable list of all your *Chats*, and on the right side of the screen is a scrollable list of all the *Messages* within the currently selected chat.
- Accessible WhatsApp provides separate navigation and interaction controls for working with each of these panels (shown with purple borders below).
- You can jump back and forward between chat controls and message controls with the *Open Selected Chat* and *Exit Chat* buttons.

#### **Chats View**

In Chats View a clear yellow background shows your currently selected chat.

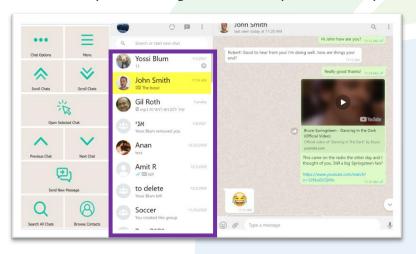

### **Messages View**

• In *Messages View* a red border shows around the currently selected message, and the yellow background of the currently selected chat becomes faint.

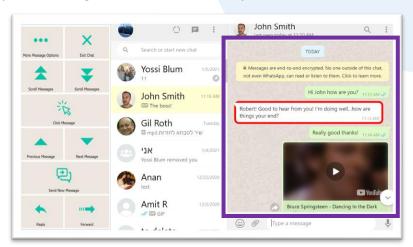

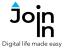

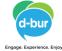

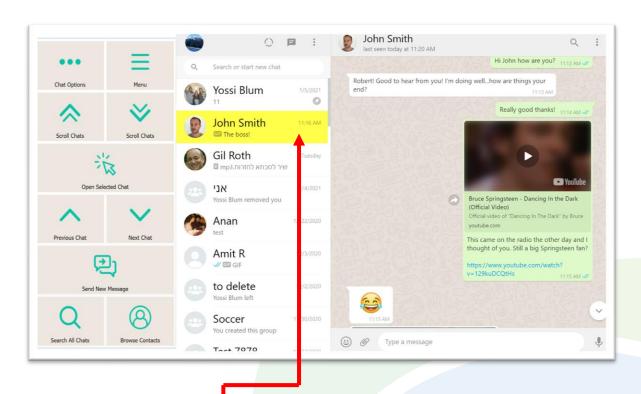

### **Chats View**

- The <u>yellow highlight background</u> shows the currently **Selected Chat**. Many of the actions you can perform on this page relate specifically to whichever chat is currently selected, so you should always note which one is highlighted.
- *Menu* go to Join-In WhatsApp menu.
- Next / Previous Chat move the Selected Chat highlight up or down by one.
- Scroll Chats move the Selected Chat highlight up or down by a whole page.
- **Open Selected Chat** takes you to **Messages View** for the **Selected Chat** to scroll and interact with the messages in this chat.
- Send New Message open Send Message Controls and send a message to the Selected Chat.
- Browse Contacts open a popup table to find a contact you are looking for.
- Search All Chats search all your chats to find a contact or message.
- Chat Options access a range of additional actions that can be performed on the currently Selected Chat: Enlarge Contact Picture, Archive Chat, Read Chat Name, Exit Group, Pin / Unpin, Delete Chat, Mute Notifications and Search This Chat only (instead of search all chats).

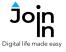

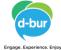

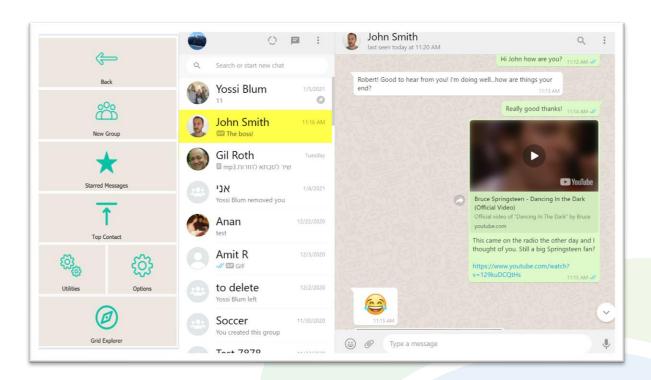

#### Menu

- Back go to Chats View.
- **New Group** create a new group chat and invite your contacts to join it.
- Starred Messages WhatsApp allows you to Star messages that you want to be
  able to find again easily later. This is done when you are in Messages View.
  Starred Messages takes you to a list of all the messages you have previously
  starred.
- Top Contact go back to the contact at the top of your chats after you have been scrolling or visited an old chat. Your Top Contact will be the most recently active chat, or you can keep important chats permanently at the top by going to Chats View => Chat Options => Pin chat.
- Utilities Recover or reopen WhatsApp, Block Touch or Allow Touch access, close windows you do not need, close popup messages, zoom in or zoom out...
- Options change the computer volume, use Auto-Read, toggle WhatsApp dark mode, toggle text enlargement and adjust text size, access the <u>Join-In Settings</u> app.
- Grid Explorer exit Join-In WhatsApp.

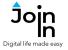

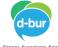

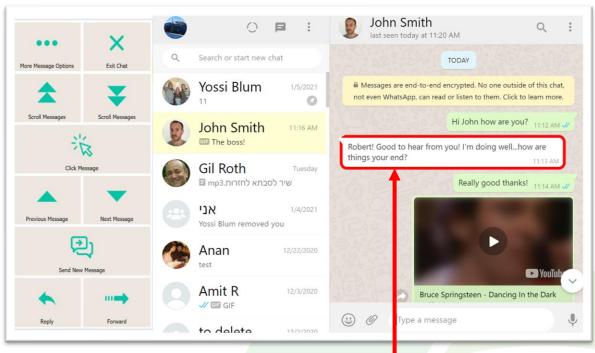

### **Messages View**

- The currently **Selected Message** is shown with a <u>red border frame</u>. Many of the actions you can perform on this page relate specifically to whichever message is currently selected, so you should always note which one is highlighted. The **Selected Chat** is highlighted with a <u>faint yellow background</u>.
- Exit Chat takes you back to Chats View.
- Next / Previous Message move Selected Message border up or down by one.
- Scroll Messages move the Selected Message border up or down by a page.
- **Click Message** this button allows you to interact with the selected message when it contains media, links or other additional content. You will be shown a popup Redirect Message after clicking, to help you get to the right buttons for the content of the message see <a href="Page 10">Page 10</a>.
- **Send New Message** open **Send Message Controls** and send a new message to this chat.
- Reply open Send Message Controls and reply to the currently Selected Message.
- Forward forward the Selected Message to any of your contacts.
- Message Options access a range of additional actions that can be performed on the currently Selected Message or all the messages in this chat – Star Message, Read Message, Translate Message, Delete Message, Message Info, Select Messages, go to Last Message.

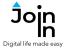

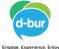

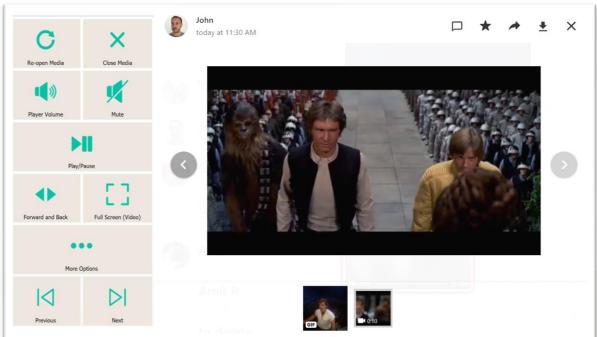

### Video Player

- The videos and images in your messages can be opened and browsed as a gallery for each chat in WhatsApp. Most of the buttons on this page can only be used on videos and will not do anything if you have a photo open.
- Close Media close the image or video and go back to Messages View.
- **Re-Open Media** if you image / video closes for some reason and you still have the message selected, trying using this button to re-open.
- Play / Pause play or pause (video only).
- Forward / Back go to a page allowing you to jump forward or backward in the video being played (video only).
- Player Volume go to a page with video volume controls (video only).
- Full Screen view at full size with Join-In <u>Full Screen Video Player</u> (video only).
- Previous / Next browse the other media items in the history of this chat in gallery view.
- More see other actions that might be available for this media item, such as Star, Go to Message, Download, Forward, Reply, Message Details, Delete.

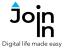

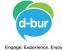

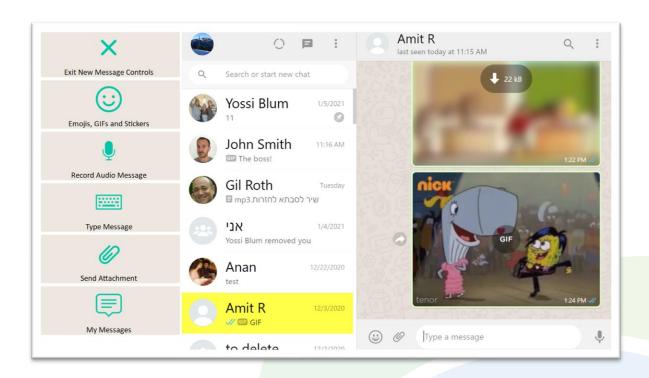

### **Send Message Controls**

- You can send a new message to the currently Selected Chat from either the
  Chats View or the Messages View. You will see a menu like the one shown here
  either if you are sending a new message or a reply to another message.
- *Emojis, GIFs and Sticker* quickly access a huge range of fun icons and media provided in WhatsApp.
- Record Audio Message use your device microphone to record and send sound.
- *Type Message* open the keyboard to type a message.
- Send Attachment use a popup file dialogue to send Photos and Videos or a
   Document saved on your device, take and send a new picture with your device
   Camera, or share a Contact to pass on someone's details.
- My Messages access and manage your saved quick messages.

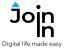

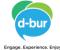

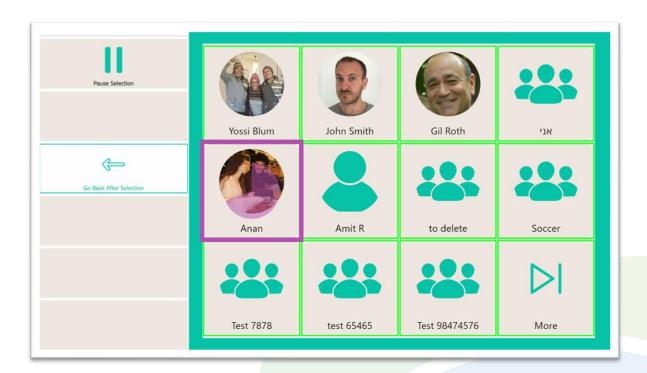

#### **Browse Contacts**

- Clicking Browse Contacts in opens a popup table to display all your chats, in order
  of how recently they have been active. You will be redirected to a menu toolbar to
  help you choose one based on your accessibility settings.
- The buttons you see here depend on which control method your Gridset is optimized for; Switch, Eye Gaze, Touch or Mouse Dwell. Consult the Join-In Settings training cards for more information on how different versions of Join-In Gridsets work in situations like this.
- If you are using the *Eye Gaze*, *Touch* or *Mouse Dwell* optimized versions of Join-In SMS, you will see a popup *Redirect Message* appear at the bottom of the page after selecting a contact.

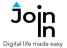

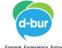

## **Redirect Messages**

- Join-In WhatsApp allows you to interact with different types of messages.
- Using Click Message when a message is selected in the Messages View will make a popup Redirect Message appear at the bottom of the page.
- When you see this message, click the corresponding Redirect Button (e.g. Open Media, Download File, Open YouTube Video, etc.) to redirect to the page you need.
- Redirect Buttons appear in different colors to the main theme. This is to emphasise that they are expected to work alongside a popup message. Always check for a message before clicking a button with different colors.

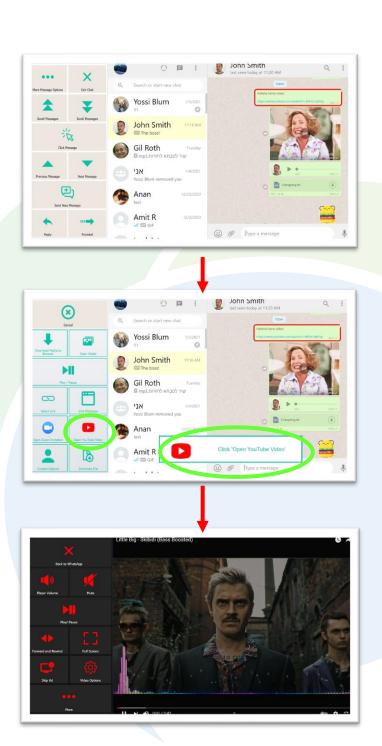